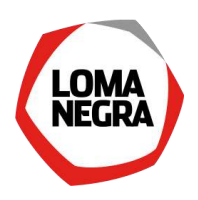

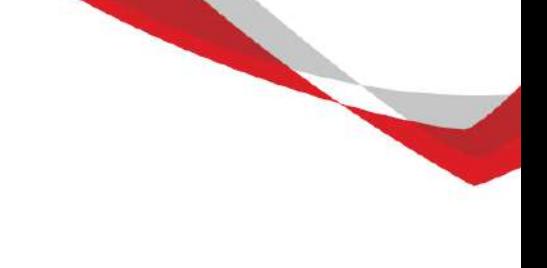

### [PARTE I - Introducción](#page-1-0)

[1. Primer acceso a la aplicación](#page-1-1)

### [PARTE II - Funciones del Administrador](#page-2-0)

[1. ¿Cómo actualizar sus datos personales?](#page-2-1)  [2. ¿Cómo realizar la gestión de sus contactos?](#page-2-2)  [2.1 Alta de contacto](#page-3-0)  [2.2 Modificación de contacto](#page-4-0) [2.3 Baja de contacto](#page-4-1) [3. ¿Cómo cotizar?](#page-5-0)  [3.1 Cotizar](#page-7-0)  [3.2 No cotizar](#page-12-0) [3.3 Consultar licitaciones cerradas](#page-13-0) [4. ¿Cómo consultar sus pedidos?](#page-14-0)  [5. ¿Cómo consultar facturas?](#page-16-0) [6. ¿Cómo consultar sus pagos?](#page-18-0) 

### [PARTE III - Funciones del Contacto Comercial](#page-21-0)

[1. ¿Cómo cotizar?](#page-21-1) [2. ¿Cómo consultar los pedidos a su empresa?](#page-21-2) 

### [PARTE IV - Funciones del Contacto Financiero](#page-21-3)

[1. ¿Cómo consultar las facturas de su empresa?](#page-21-4)

[2. ¿Cómo consultar los pagos a su empresa?](#page-21-5)

### [PARTE V](#page-21-6) – Anexo

[1. Legajo Impositivo de Loma Negra](#page-21-6) 

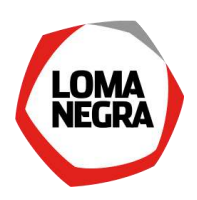

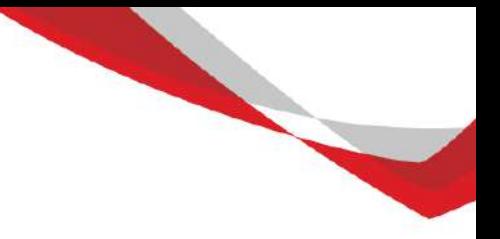

# <span id="page-1-0"></span>PARTE I - Introducción

El portal de compras de Loma Negra [\(compras.lomanegra.com\)](https://compras.lomanegra.com/login) es un sitio pensado exclusivamente para la autogestión de sus proveedores.

En este sitio Ud. como proveedor, podrá gestionar sus datos personales, cotizar y hacer el seguimiento de las licitaciones a las que haya sido invitado a participar, visualizar las órdenes de compra adjudicadas, ver su cuenta corriente: facturas y pagos con sus correspondientes certificados de pagos y de retenciones. Adicionalmente podrá seleccionar personal propio y darlos de alta como contactos adicionales con Loma Negra para que puedan llevar a cabo la gestión comercial o bien financiera de su empresa con la nuestra.

### <span id="page-1-1"></span>1. Primer acceso a la aplicación

Ud. ha sido dado de alta como proveedor homologado de Loma Negra.

Cuando ingrese al portal por primera vez el sistema le solicitará el cambio de la contraseña inicial que haya recibido por e-mail.

Si Ud. ha sido dado de alta como un contacto "Administrador", tendrá las siguientes opciones en su menú (que se explican en los siguientes acápites):

¿Cómo actualizar sus datos personales?

¿Cómo realizar la gestión de sus contactos?

¿Cómo cotizar?

¿Cómo consultar sus pedidos?

¿Cómo consultar facturas?

¿Cómo consultar sus pagos?

Si Ud. ha sido dado de alta como un contacto "Comercial", tendrá las siguientes opciones en su menú (que se explican en los siguientes acápites):

¿Cómo cotizar?

¿Cómo consultar los pedidos a su empresa?

Si Ud. ha sido dado de alta como un contacto "Financiero", tendrá las siguientes opciones en su menú (que se explican en los siguientes acápites):

¿Cómo consultar las facturas de su empresa?

¿Cómo consultar los pagos a su empresa?

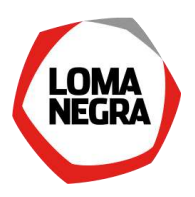

### <span id="page-2-0"></span>PARTE II - Funciones del Administrador

### <span id="page-2-1"></span>1. ¿Cómo actualizar sus datos personales?

Luego de loguearse al portal con su usuario "Administrador", acceda al menú "Datos Personales":

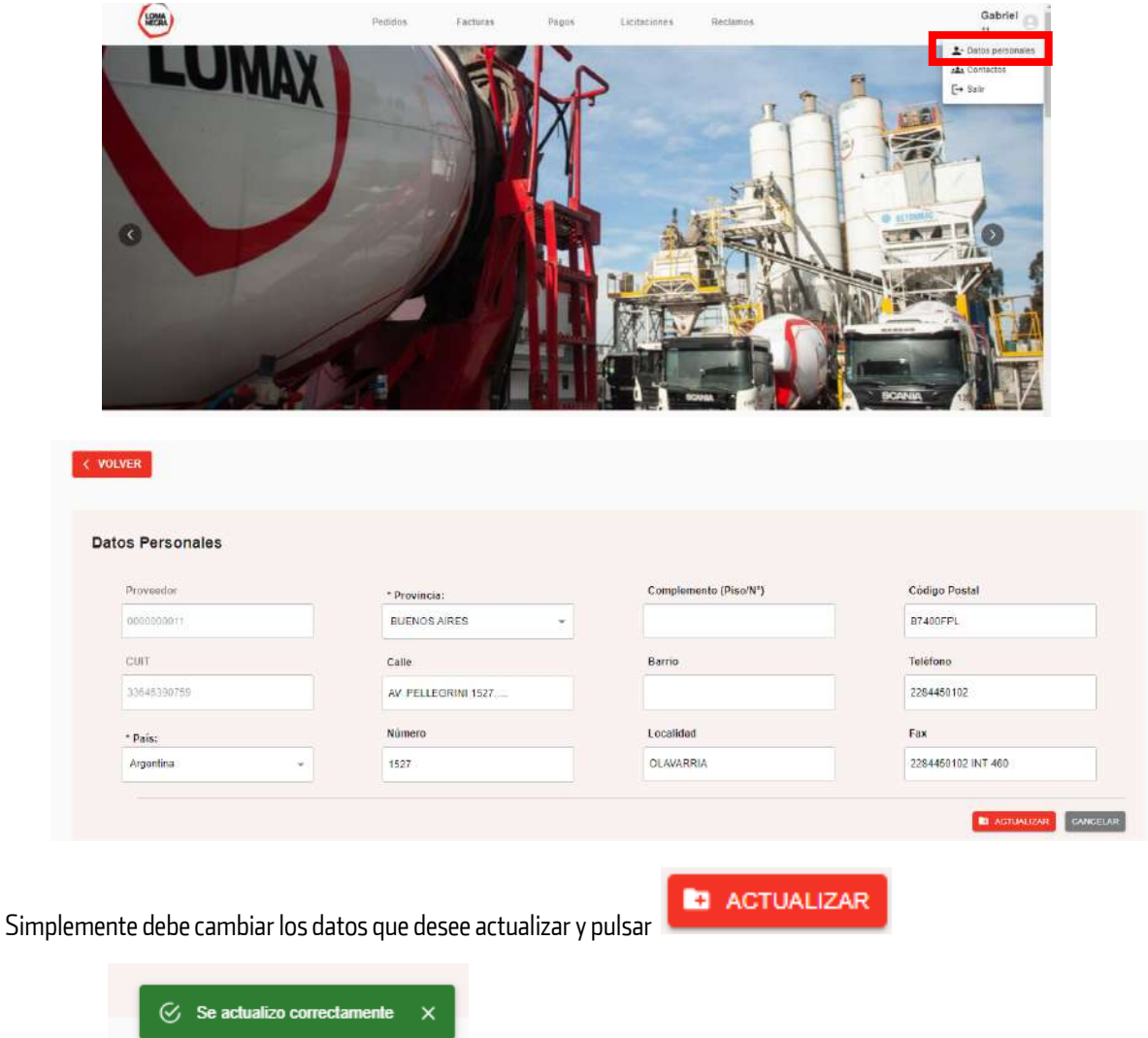

Y recibirá

### <span id="page-2-2"></span>2. ¿Cómo realizar la gestión de sus contactos?

Luego de loguearse al portal con su usuario "Administrador", acceda al menú "Contactos":

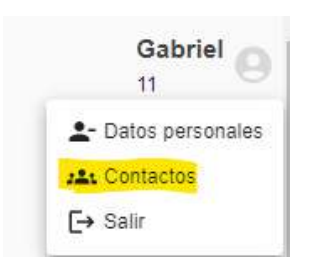

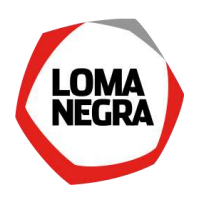

Desde este menú Ud. podrá realizar las altas, modificaciones y bajas de sus usuarios Comerciales y Financieros. Podrá crear hasta un máximo de cuatro contactos en total (indistintamente que sean Comerciales o financieros).

Sólo si Ud. ha sido dado de alta como contacto administrador, podrá acceder a todas las vistas explicadas en este manual:

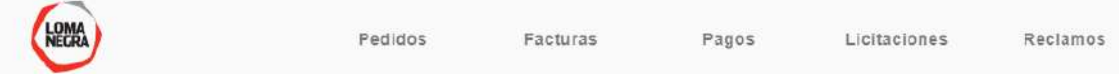

Si Ud. es un contacto comercial, sólo podrá acceder a Pedidos y Licitaciones/Compulsas.

Si Ud. es un contacto financiero, sólo podrá acceder a Facturas y Pago.

### <span id="page-3-0"></span>2.1 Alta de contacto

Pulse el botón ALTA en la pantalla siguiente:

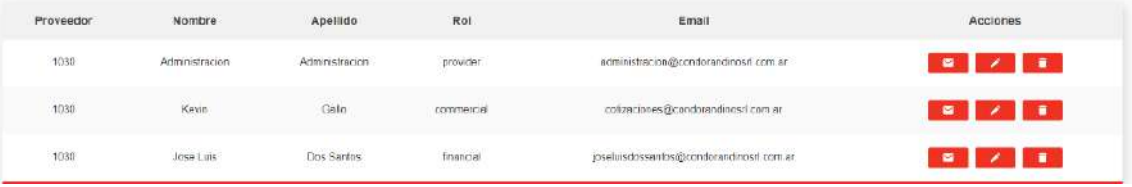

Complete los datos de su contacto:

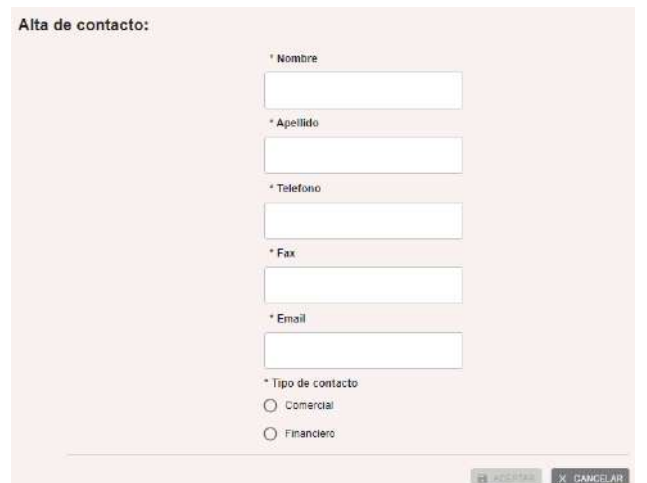

Nota 1: los datos obligatorios figuran con un asterisco rojo.

Nota 2: puede seleccionar que la misma persona sea su contacto comercial y financiero, pero ello contará de todas maneras como dos contactos.

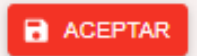

Pulse el botón

Con esto habrá culminado el proceso de alta de contacto, y volverá a la pantalla inicial de "Autogestión de contactos", donde verá al nuevo contacto creado.

En instantes, su contacto recibirá un usuario y clave para acceder al portal de Loma Negra.

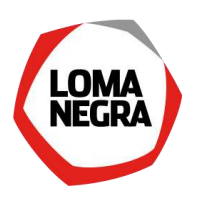

### <span id="page-4-0"></span>2.2 Modificación de contacto

Seleccione la línea correspondiente al contacto que desee modificar y pulse el botón **en la pantalla** siguiente:

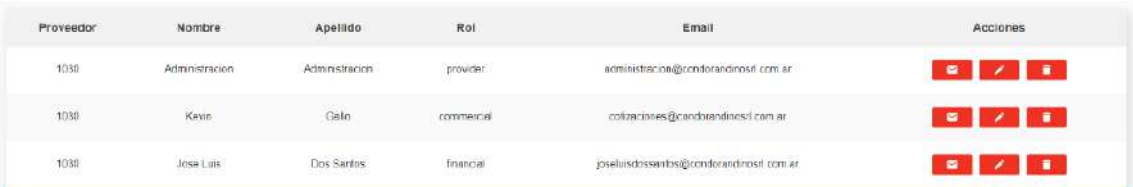

#### Actualice los datos que necesite:

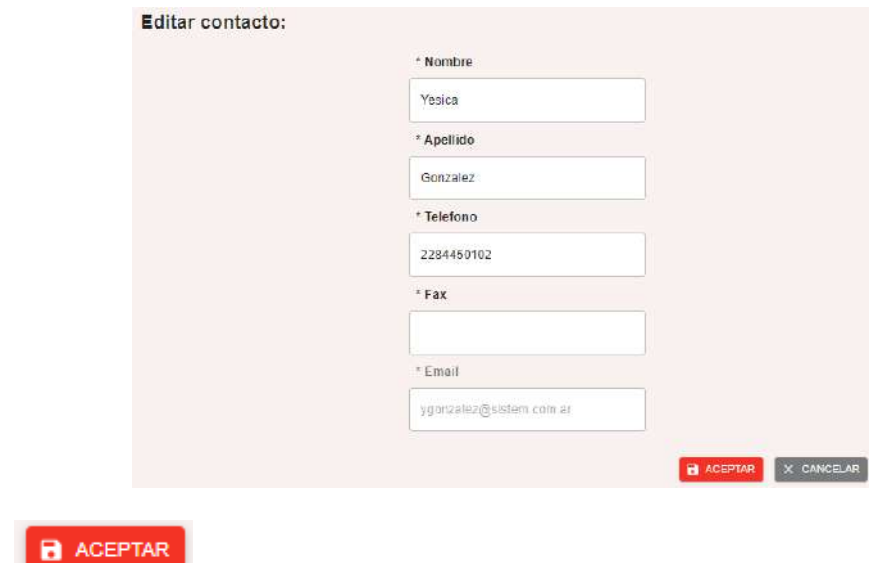

Y pulse

Nota: no podrá cambiar el tipo de contacto que es el usuario. Si desea hacerlo deberá darlo de baja como contacto y luego de alta nuevamente.

### <span id="page-4-1"></span>2.3 Baja de contacto

Seleccione la línea correspondiente al contacto que desee modificar y pulse el botón **en la pantalla** siguiente:

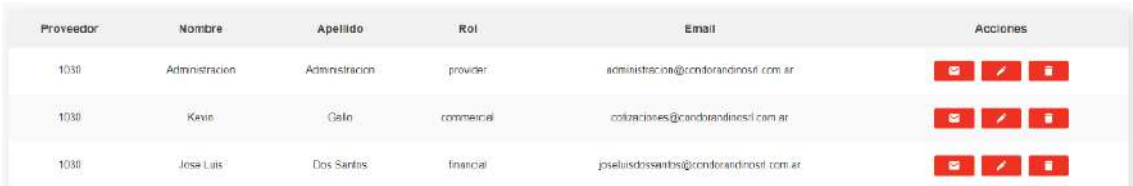

Pulse "Aceptar", para confirmar la baja del contacto:

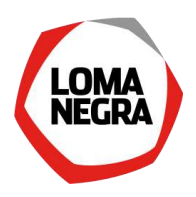

#### Información

El contacto seleccionado será eliminado. Desea continuar?

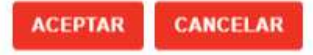

Volverá a la pantalla inicial de "Autogestión de contactos", donde se verá que el contacto ya no está registrado.

### <span id="page-5-0"></span>3. ¿Cómo cotizar?

Cuando su empresa haya resultado adjudicataria de una invitación a cotizar una licitación, recibirá un correo electrónico informándole dicha novedad:

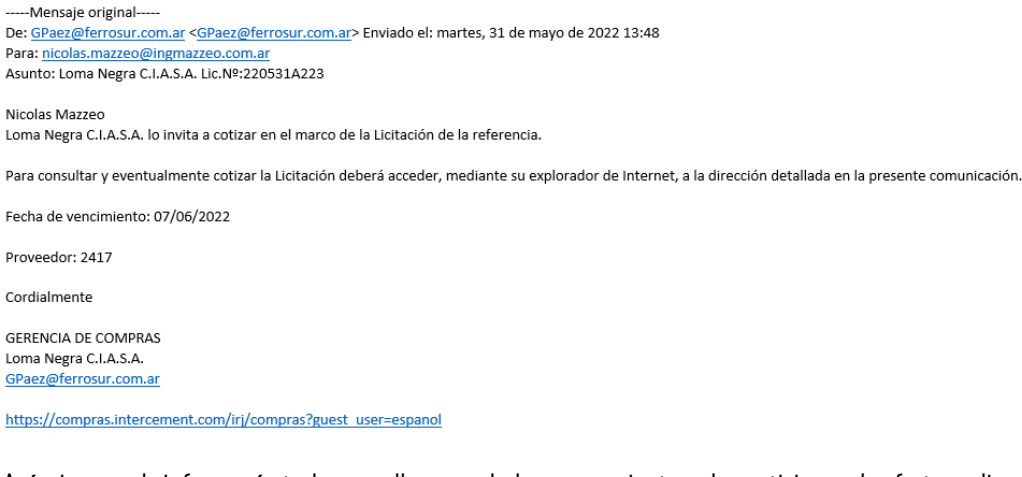

Así mismo se le informarán todas aquellas novedades concernientes a las peticiones de oferta realizadas a su empresa, lo que contempla modificaciones y eventualmente bajas de los documentos.

Al acceder al portal de proveedores podrá consultar la lista de licitaciones abiertas que tenga en cartera. Para ello, luego de efectuar el logueo en el portal, deberá dirigirse a la solapa "Licitaciones":

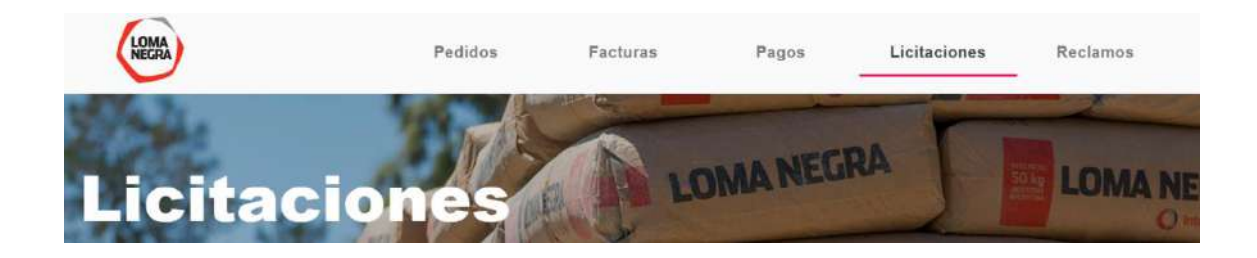

Y allí visualizará un reporte como el siguiente:

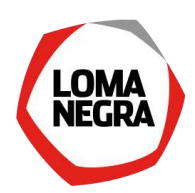

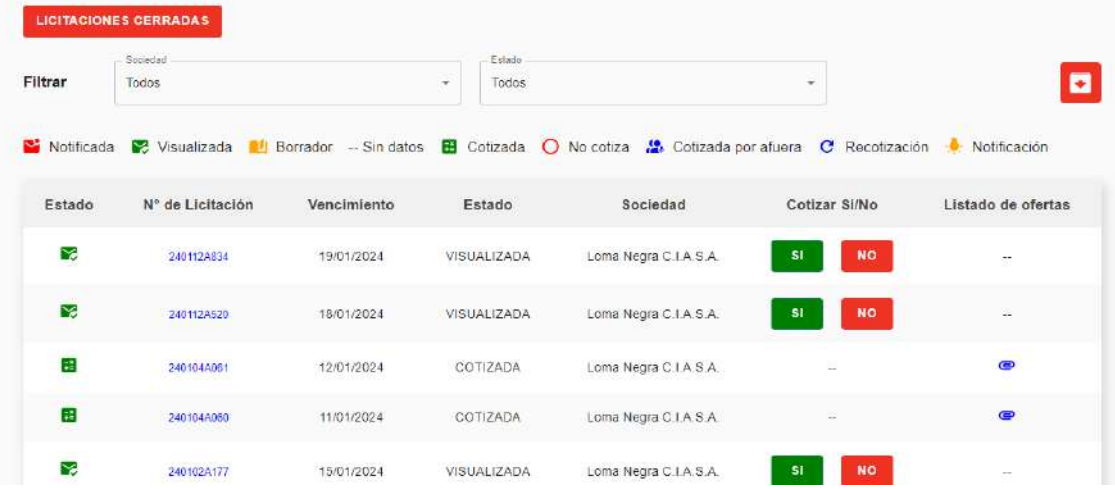

Dónde:

• Cuenta con filtros para la sociedad de la Compañía (Loma Negra, Recycomb y Ferrosur) y el estado del documento:

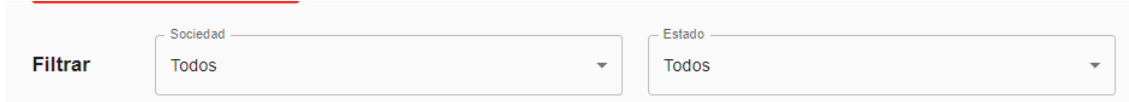

• Tiene un ícono que le permitirá visualizar rápidamente el estado del documento:

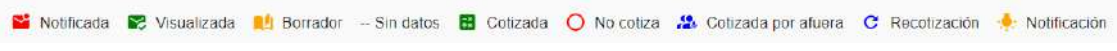

• Cuenta con la fecha de vencimiento de la licitación

Haciendo clic sobre el campo "N° Licitación" lo llevará a descargar en formato PDF una copia del documento completo:

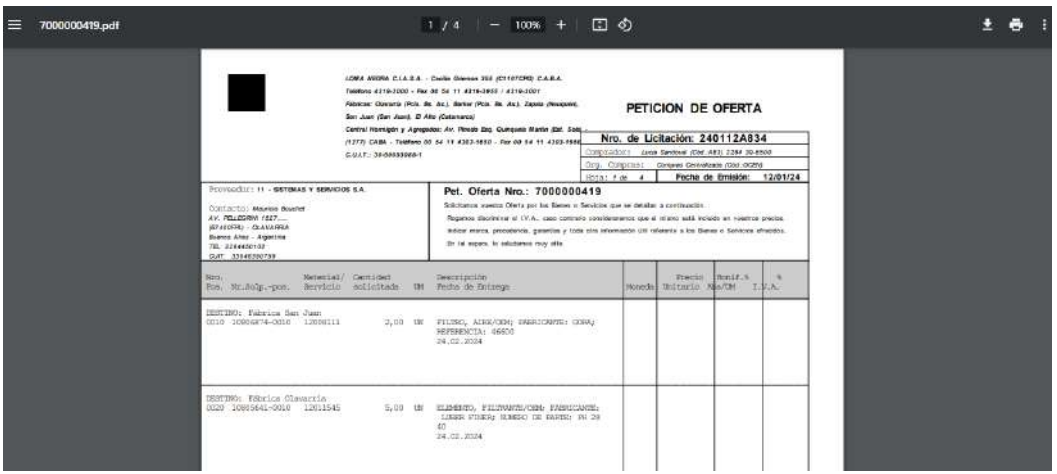

Se colocará una marca <sup>en c</sup>en caso de una nueva modificación enviada por el comprador y que aún no haya sido visualizada, así como un mensaje para que revise su oferta cuando ingrese al detalle de esta.

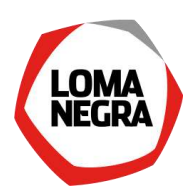

### <span id="page-7-0"></span>3.1 Cotizar

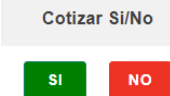

Pulsando el botón "Si" **accederá a una pantalla con el detalle del** documento donde tendrá la

alternativa de cotizarlo:

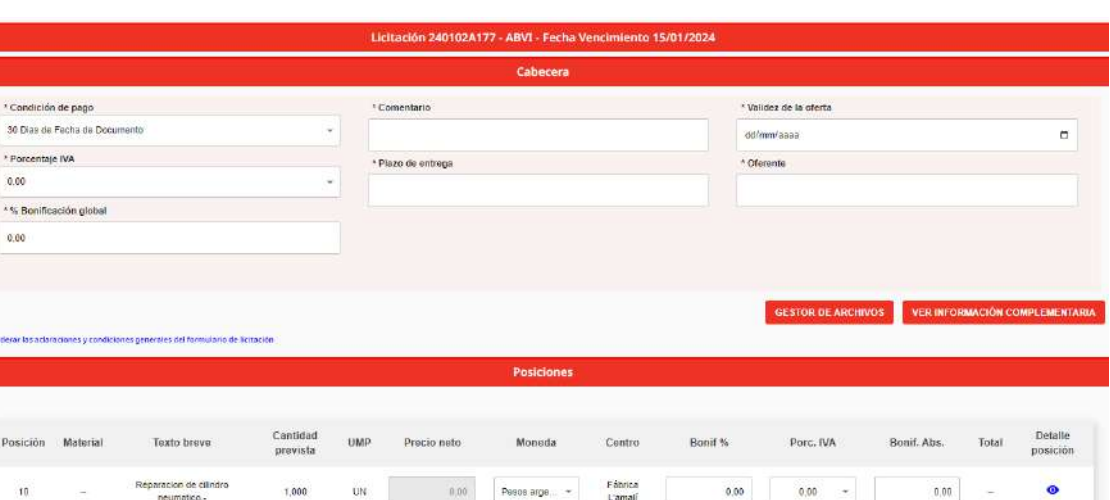

Si ya ha efectuado alguna cotización para la licitación/compulsa de precios en cuestión (aunque sea en estado borrador), al cliquear en  $\bullet$ , se abrirá una tabla adicional que contendrá todas las ofertas realizadas.

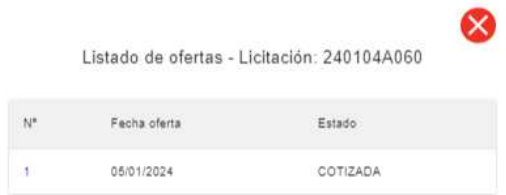

Pulsando sobre el link del número de una oferta será llevado al detalle de dicha cotización.

#### Datos de cabecera

**Contract** 

Puede cambiar la condición de pago que viene por defecto utilizando el siguiente combo:

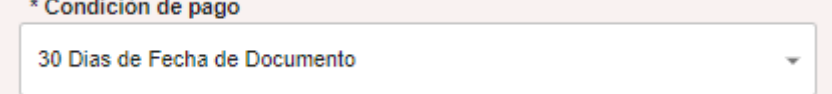

Debe cargar un IVA a nivel cabecera el cual tiene la función de replicarse en todas las posiciones, por lo cual se recomienda hacerlo al inicio de la cotización, y luego eventualmente ajustar por línea. Si existen valores de IVA cargados por línea, cargar o cambiarlo en la cabecera tendrá el efecto de pisar los de las posiciones.

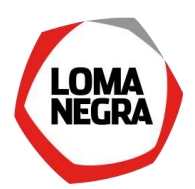

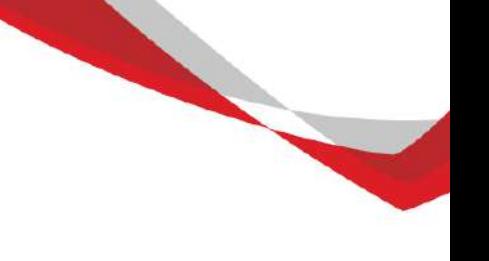

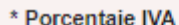

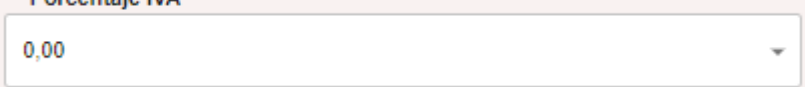

Puede cargar una bonificación global, la cual es porcentual y aplicará a todas las posiciones sólo en caso de que se le adjudiquen todos los ítems de la licitación:

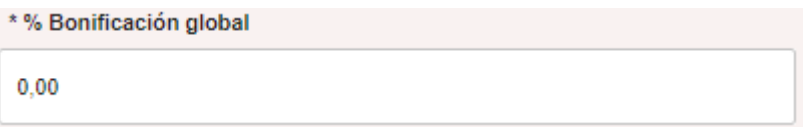

Puede cargar un comentario de cabecera (se permite introducir texto libre):

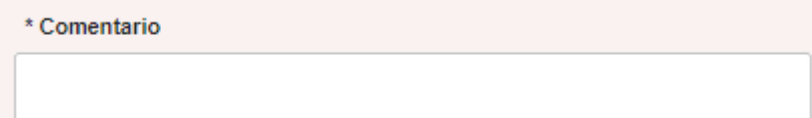

Puede completar el plazo de entrega a nivel cabecera. El mismo es también un texto libre y se replicará a nivel posición (pudiéndolo cambiar posteriormente en cada una de las posiciones).

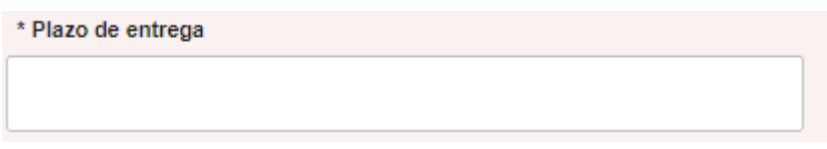

Debe cargar la validez de su oferta, indicando hasta que fecha son válidos los precios y condiciones que Ud. ha cargado para cada licitación:

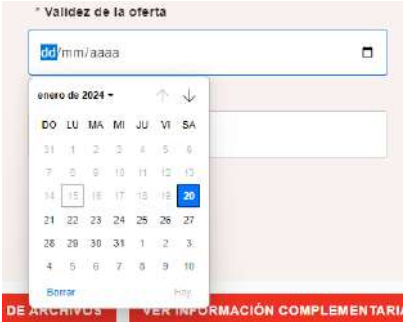

La misma debe ser posterior a la fecha de vencimiento de la licitación. La fecha de vencimiento puede consultarla al inicio de la página, junto al número de licitación y al número de oferta:

Licitación 240112A834 - ABVI - Fecha Vencimiento 19/01/2024

Debe completar el oferente, con nombre y apellido de la persona que está cargando la oferta:

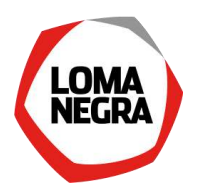

\* Oferente

Adicionalmente podrá consultar el documento con los detalles completos en PDF desde el siguiente link:

Considerar las aclaraciones y condiciones generales del formulario de licitación

Al pie de la petición de oferta encontrará las condiciones generales a las que suscribe al momento de cotizar:

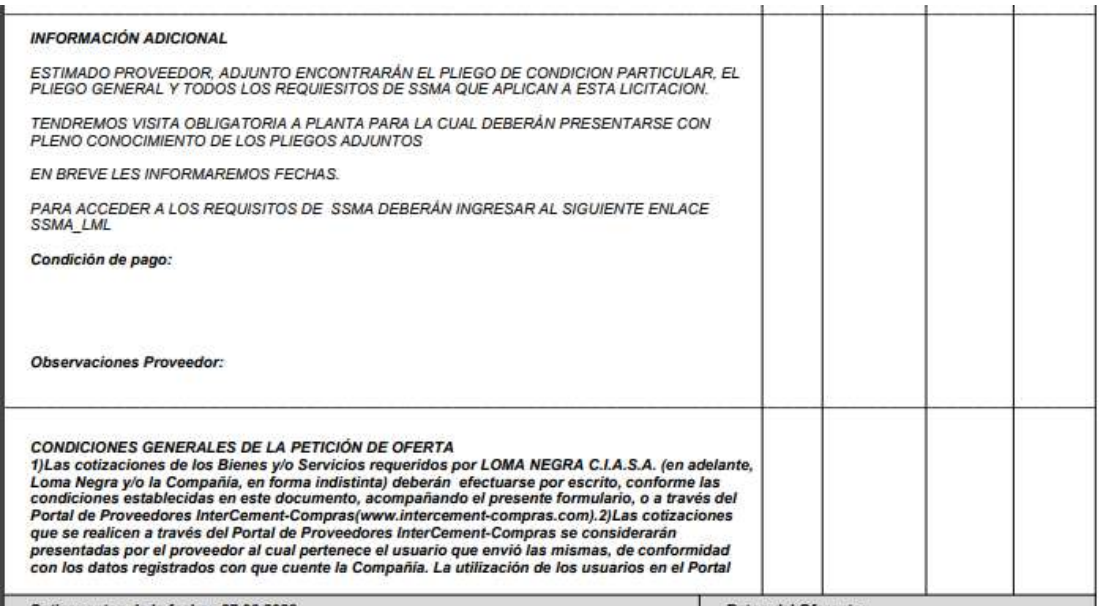

Y podrá consultar archivos adjuntos que haya cargado el comprador desde "Ver Información Complementaria":

**GESTOR DE ARCHIVOS** 

**VER INFORMACIÓN COMPLEMENTARIA** 

Al hacer clic sobre el mismo verá una lista con todos los documentos adjuntos de la licitación.

Y haciendo clic sobre el nombre del archivo, podrá consultarlo on-line o guardarlo en su computadora.

También puede adjuntar sus propios archivos mediante :

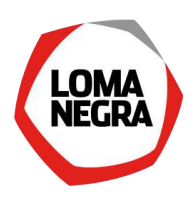

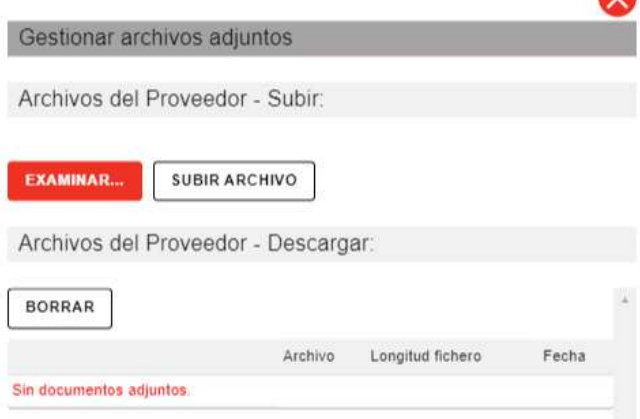

Con el botón "Examinar", se abrirá un explorador para que pueda buscar en su disco el o los archivos a adjuntar a su cotización.

Luego pulsando "Subir Archivo" , almacenará en el portal el archivo elegido y podrá repetir el paso anterior para continuar adjuntando.

Eventualmente puede eliminar algún adjunto, seleccionando la entrada del mismo y utilizando el botón "Borrar".

También puede consultar lo que ha adjuntado, pulsando sobre el nombre del archivo; lo que le permitirá ver online o guardar en su equipo el archivo consultado.

Cuando termine de gestionar sus adjuntos, simplemente cierre la ventana con el botón  $\color{blue}\blacktriangleright$ 

#### Datos de posición

Debe cargar al menos el precio para una de las posiciones, para que su cotización tenga validez. En caso de servicios aparecerá una posición "raíz" que agrupará a los servicios que le siguen. En el ejemplo siguiente, la posición 10 corresponde a una posición "raíz" de servicio (la cual no puede adquirir precio), y la posición 10.2 es propiamente el servicio que puede adquirir precio.

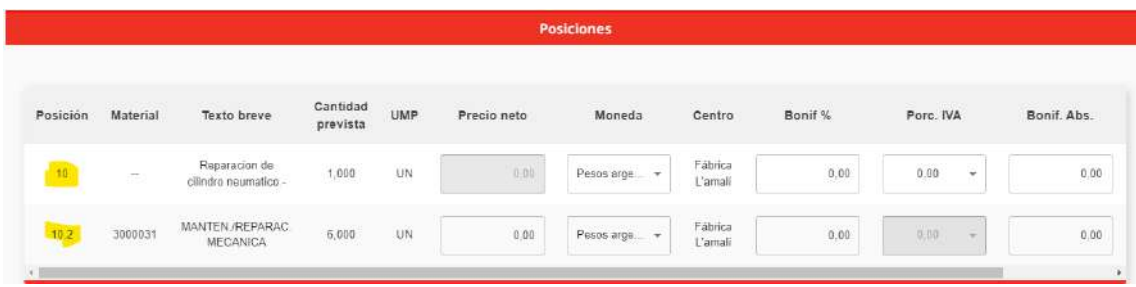

Adicionalmente por cada precio que cargue puede cambiar la moneda.

**CO** 

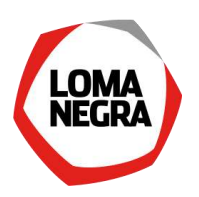

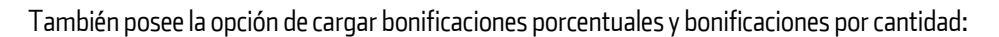

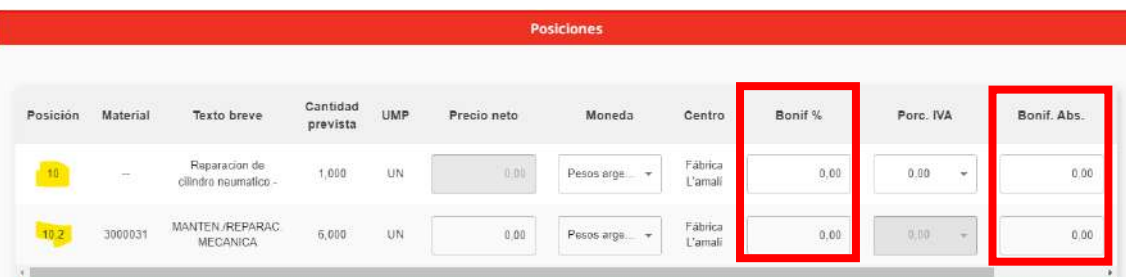

También debe verificar y eventualmente cambiar el IVA que haya completado en la cabecera, para cada posición (en caso de servicios, el IVA es válido/modificable sólo al nivel de la posición "raíz").

#### Detalle posición

También puede acceder a un detalle ampliatorio de cada una de las posiciones pulsando

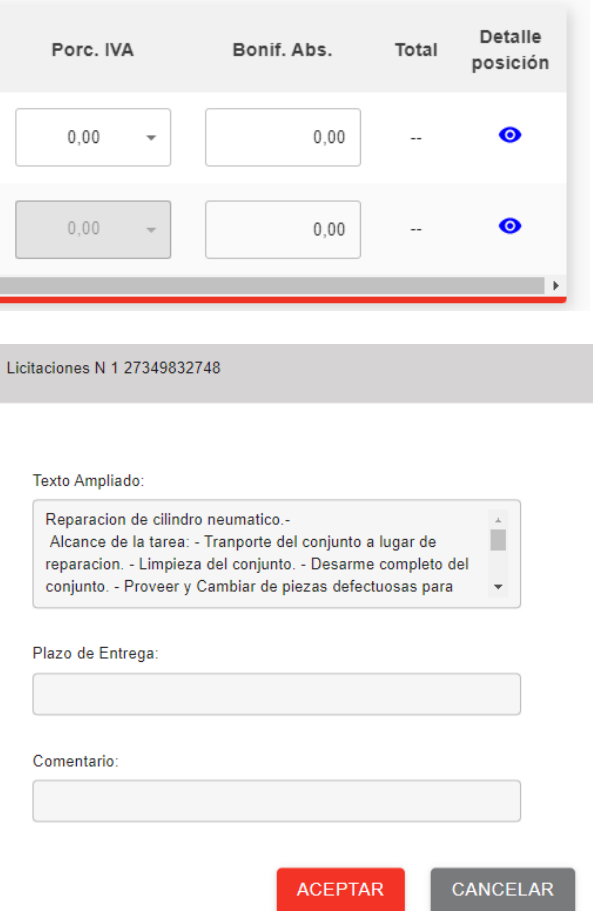

Allí podrá ver:

- Texto ampliado: se trata de texto adicional que haya completado el comprador para que Ud. tenga mayor información a la hora de hacer la cotización.

- Plazo de entrega: hereda el texto que se haya cargado en la cabecera, pero puede cambiarse en cada posición.

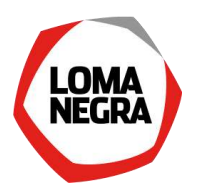

- Comentario: es un texto libre que el proveedor puede agregar en su cotización a nivel posición.

Pulse "Aceptar" para tomar los cambios, o bien "Cancelar" para descartarlos.

#### **Totales**

Al pie de página podrá consultar los totales generales de su cotización:

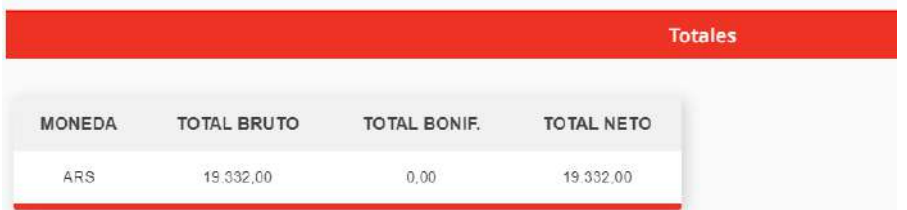

Luego de cargar todos los datos que considere necesarios en su propuesta, podrá grabar la misma con dos estados diferentes:

- ✓ Como borrador: deberá pulsar el botón <mark>C<sup>ouardar Borrador y</mark> su oferta quedará almacenada en</mark></sup> estado borrador. Esto tiene el efecto, que puede continuar editándola más tarde y no será una oferta en firme; y por otro lado, cuando se produzca la apertura de la licitación, los borradores son eliminados y no serán tenidos en cuenta en la comparativa de ofertas que hace InterCement.
- ✓ Como oferta en firme: deberá pulsar el botón y su oferta quedará almacenada en firme. Esto tiene el efecto, que si bien puede continuar editándola más tarde, cuando se produzca la apertura de la licitación/compulsa de precios, la misma será tenida en cuenta en la comparativa de ofertas que hace Loma Negra.

### <span id="page-12-0"></span>3.2 No cotizar

En caso de que Ud. decida no cotizar, deberá pulsar el botón "No" de la pantalla del listado de licitaciones abiertas:

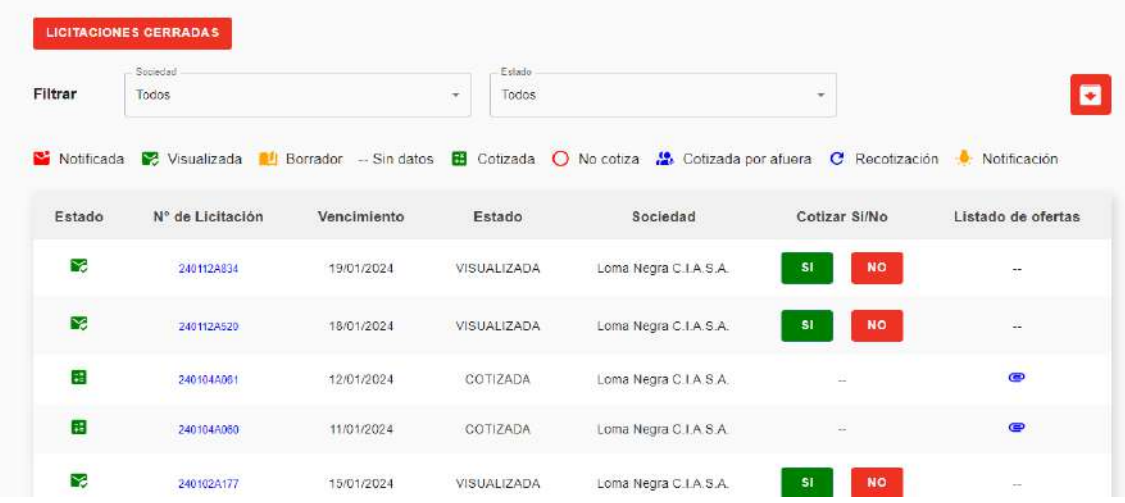

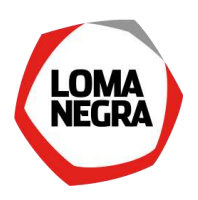

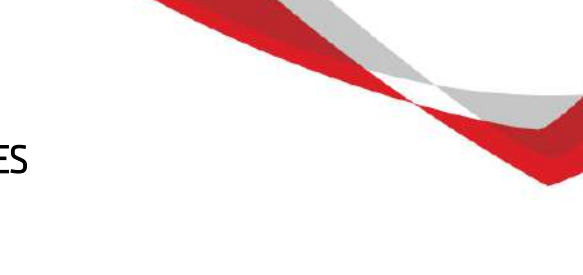

Acto seguido aparecerá una ventana para completar el motivo por el cual ha decidido no cotizar:

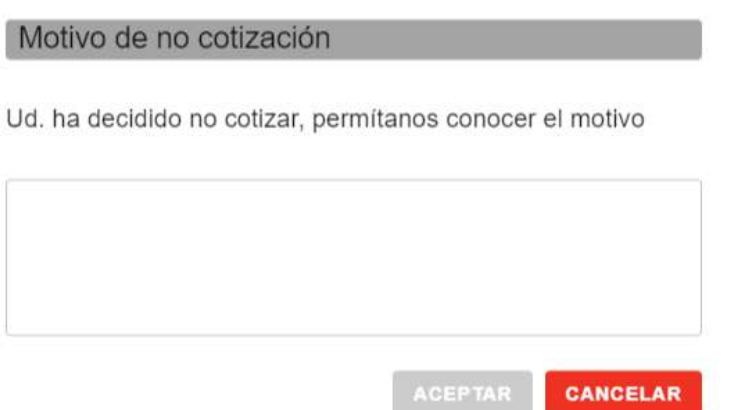

Pulsando "Aceptar" la licitación/Compulsa de Precios pasará a estado "No cotiza", y ya no podrá volverse atrás.

### <span id="page-13-0"></span>3.3 Consultar licitaciones cerradas

Para consultar la lista de licitaciones cerradas debe pulsar el botón que se encuentra la que se encuentra la pantalla del listado de licitaciones abiertas:

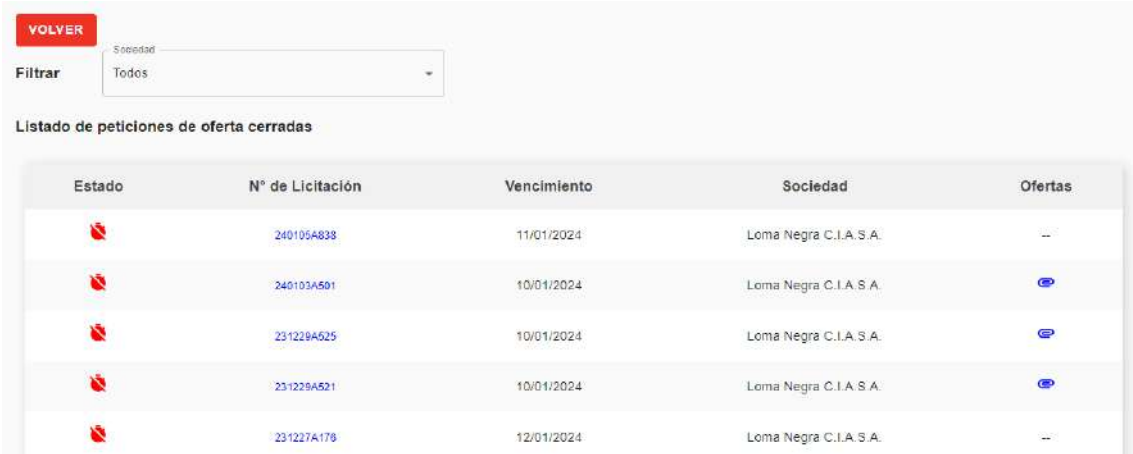

A continuación, podrá ver el listado de todas aquellas licitaciones/compulsa de precios que se encuentren cerradas. Es decir que han llegado a su fecha de vencimiento, o bien Loma Negra ha decidido abrirlas anticipadamente.

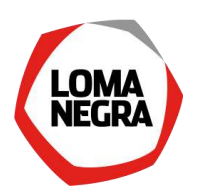

Haciendo clic sobre el campo "N° Licitación" lo llevará a visualizar en formato PDF una copia del documento completo:

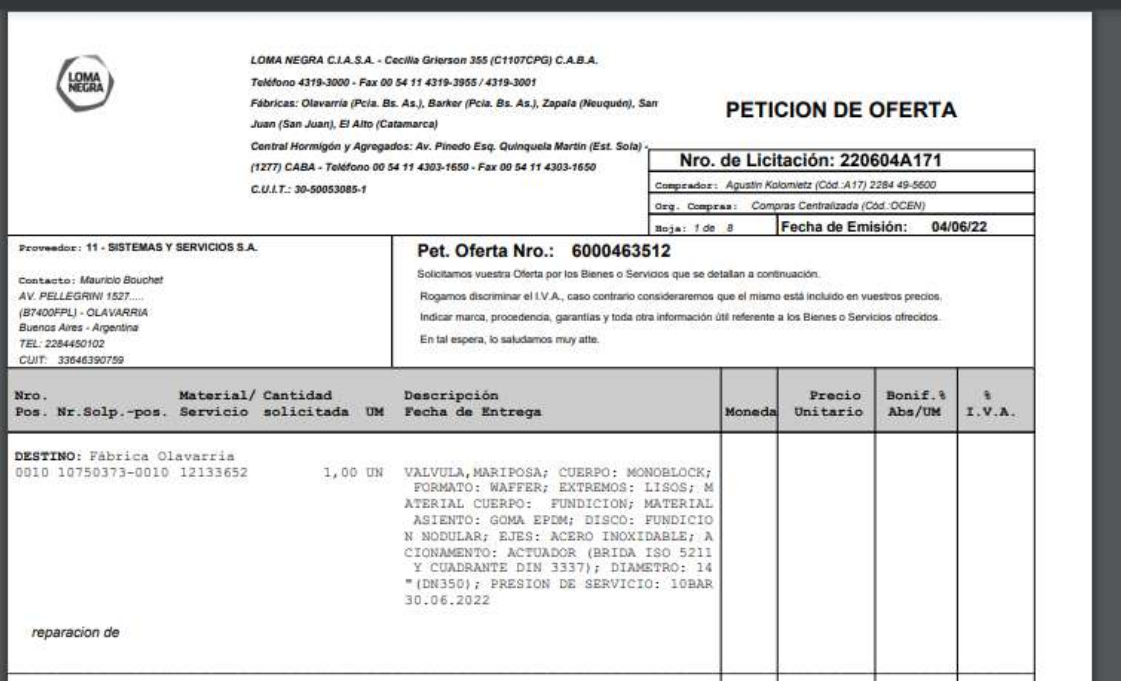

- ✓ Así mismo contará con información como fecha de vencimiento y sociedad.
- √ Y podrá consultar el detalle de su oferta, cliqueando en © de cada licitación/compulsa de precios, lo cual desplegará una tabla adicional que contendrá todas las ofertas en firme que su empresa haya informado a Loma Negra.

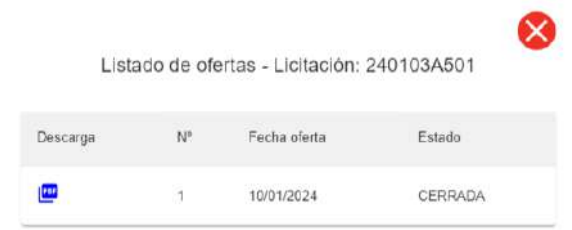

Nota: en caso que no hubiera realizado ninguna oferta en firme, no se desplegará ninguna tabla adicional.

#### <span id="page-14-0"></span>4. ¿Cómo consultar sus pedidos?

Cuando su empresa haya resultado adjudicataria de un pedido, recibirá un correo electrónico informándole dicha novedad.

Así mismo se le informarán todas aquellas novedades concernientes a los pedidos realizados a su empresa, lo que contempla modificaciones y eventualmente bajas de los documentos. Al acceder al portal de proveedores podrá consultar la lista de pedidos que tenga en cartera. Para ello, luego de efectuar el logueo en el portal, deberá dirigirse a la solapa "Pedidos":

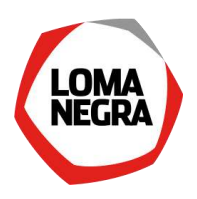

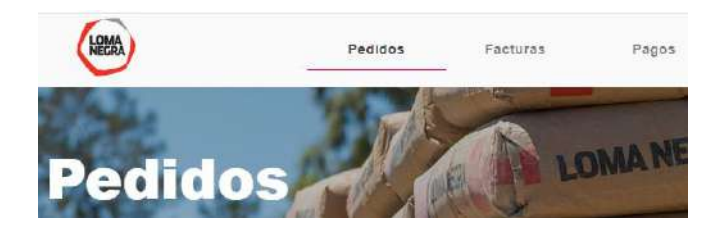

#### Y allí visualizará un reporte como el siguiente:

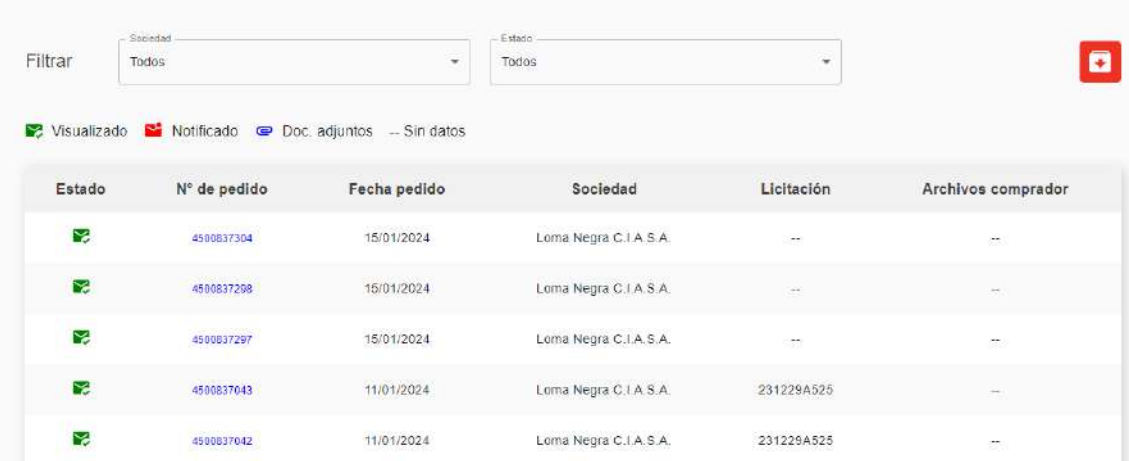

Donde:

✓ Contará con filtros para la sociedad y el estado del documento:

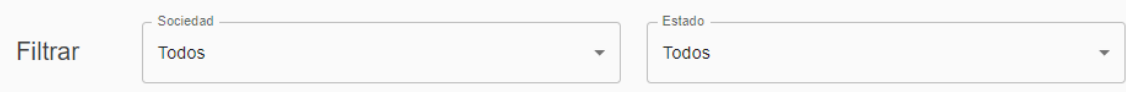

✓ Tendrá un ícono que le permitirá visualizar rápidamente el estado del documento

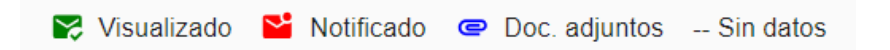

✓ Bajo el campo "Doc. Compr." tendrá el número de pedido y haciendo clic sobre el mismo lo llevará a visualizar en formato PDF una copia del documento completo:

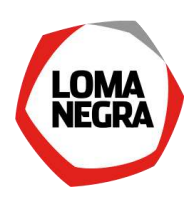

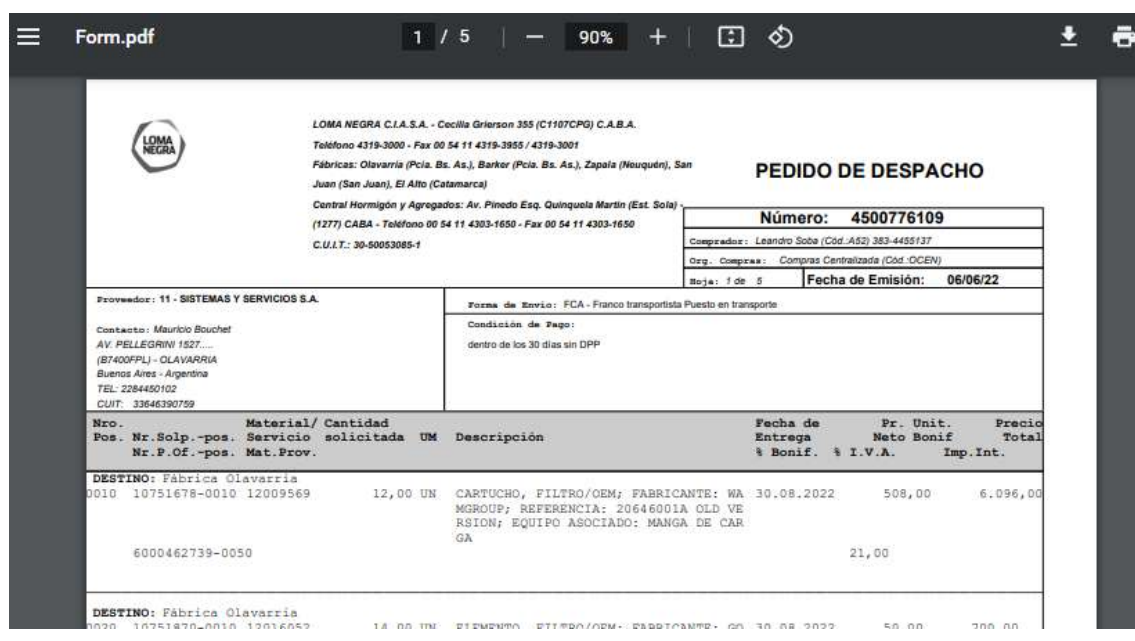

- ✓ Así mismo contará con información como fecha del pedido, sociedad y licitación/compulsa de precio (si tuviese una vinculada) en el listado.
- ✓ Adicionalmente tendrá una última columna con un indicador de documentos adjuntos, y pulsando sobre el mismo podrá acceder a visualizar información complementaria que el comprador haya subido para ampliar el detalle. Cliqueando sobre cualquiera de los archivos podrá consultarlos on-line. Con el botón **DK** podrá volver al listado de pedidos.

### <span id="page-16-0"></span>5. ¿Cómo consultar facturas?

Al acceder al portal de proveedores podrá consultar la lista de facturas que haya emitido a las empresas del grupo InterCement. Esta funcionalidad sólo está disponible para proveedores que abastezcan a sociedades de Argentina.

Para esta consulta, luego de efectuar el logueo en el portal, deberá dirigirse a la solapa "Facturas":

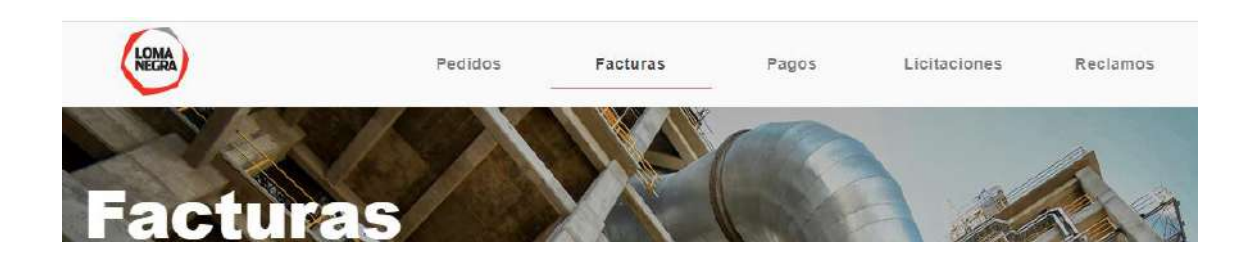

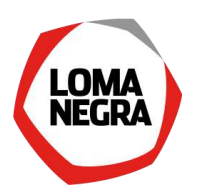

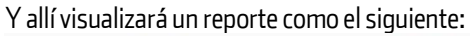

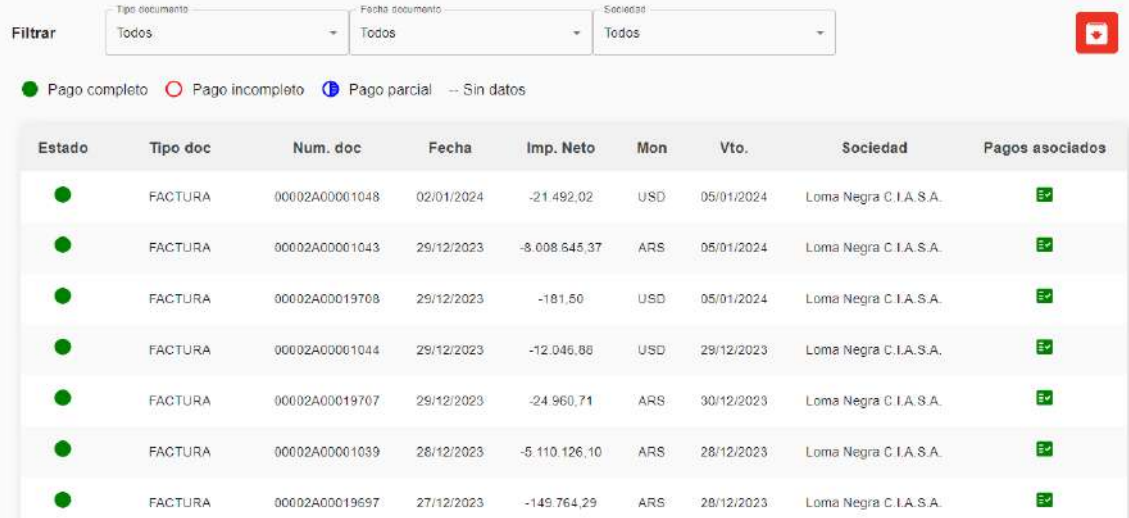

#### Donde:

Puede visualizar facturas, notas de débito y crédito. o Se mostrarán todos los documentos pendientes de pago.

Contará con filtros para el tipo de documento, fecha del documento y la sociedad:

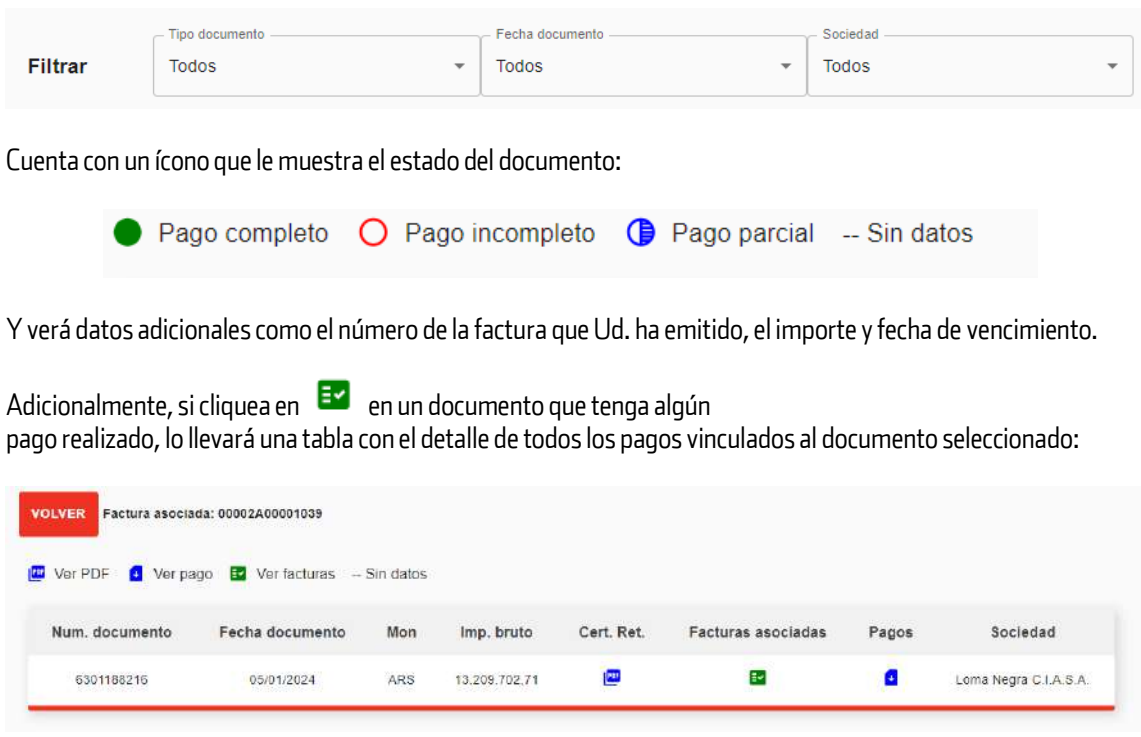

Donde:

✓ Tendrá información como fecha del documento, importe bruto y Sociedad.

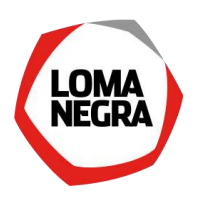

✓ Podrá visualizar en formato PDF e imprimir los certificados de retención (en caso de corresponder para el documento) y el documento de pago:

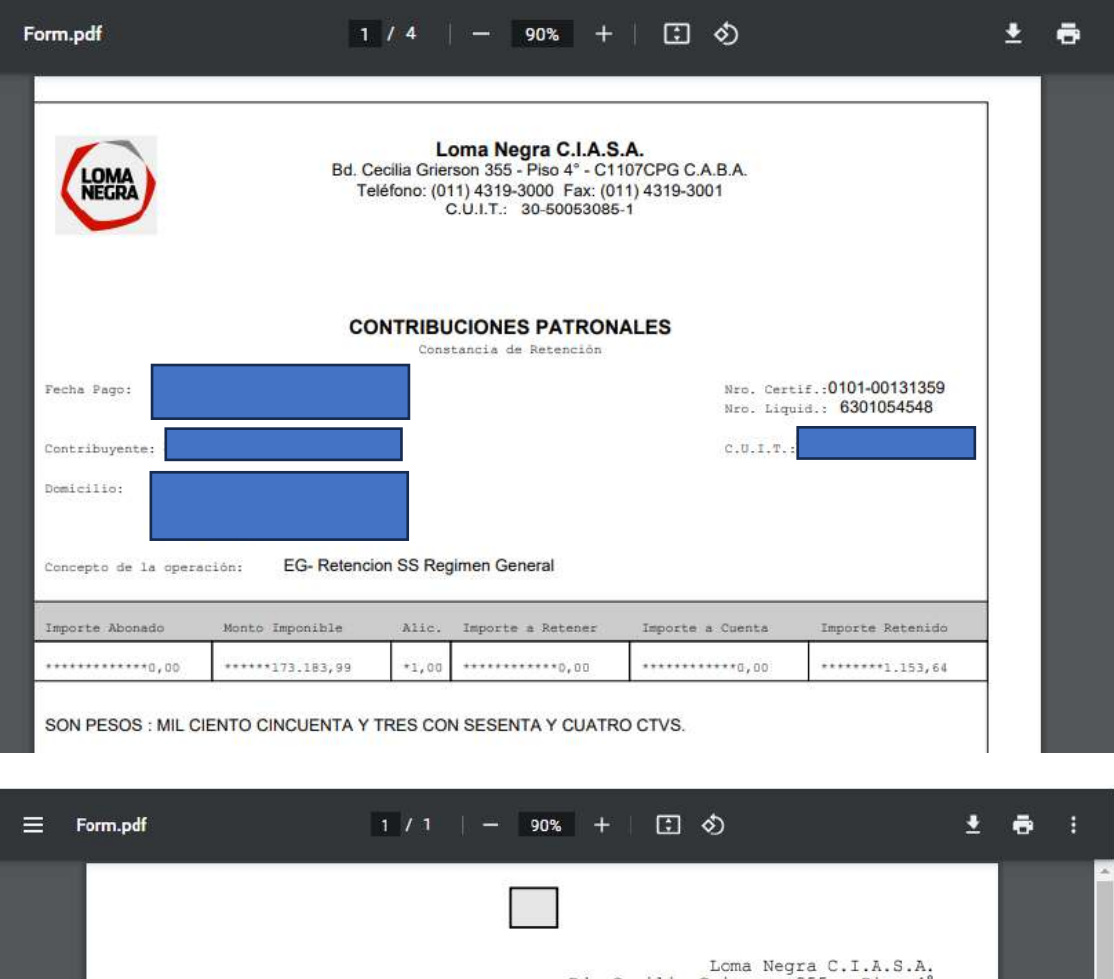

Loma Negra C.I.A.S.A.<br>Bd. Cecilia Grierson 355 - Piso 4°<br>Cl107CPG C.A.B.A.

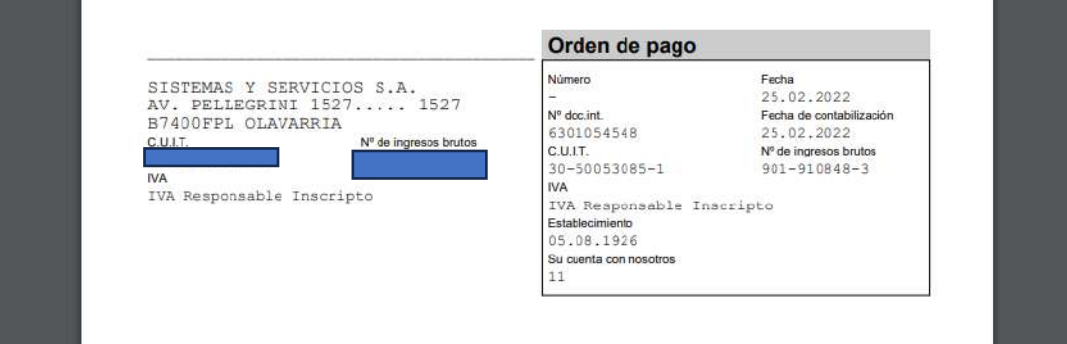

### <span id="page-18-0"></span>6. ¿Cómo consultar sus pagos?

Al acceder al portal de proveedores podrá consultar la lista de pagos que haya emitido a las empresas del grupo InterCement. Esta funcionalidad sólo está disponible para proveedores que abastezcan a sociedades de Argentina.

Para esta consulta, luego de efectuar el logueo en el portal, deberá dirigirse a la solapa "Pagos":

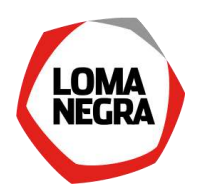

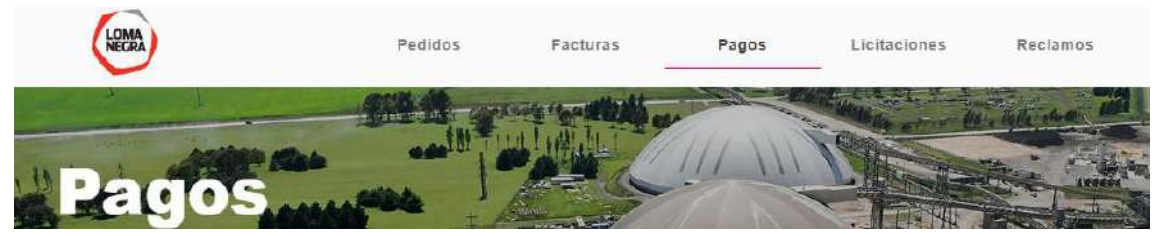

#### Y allí visualizará un reporte como el siguiente:

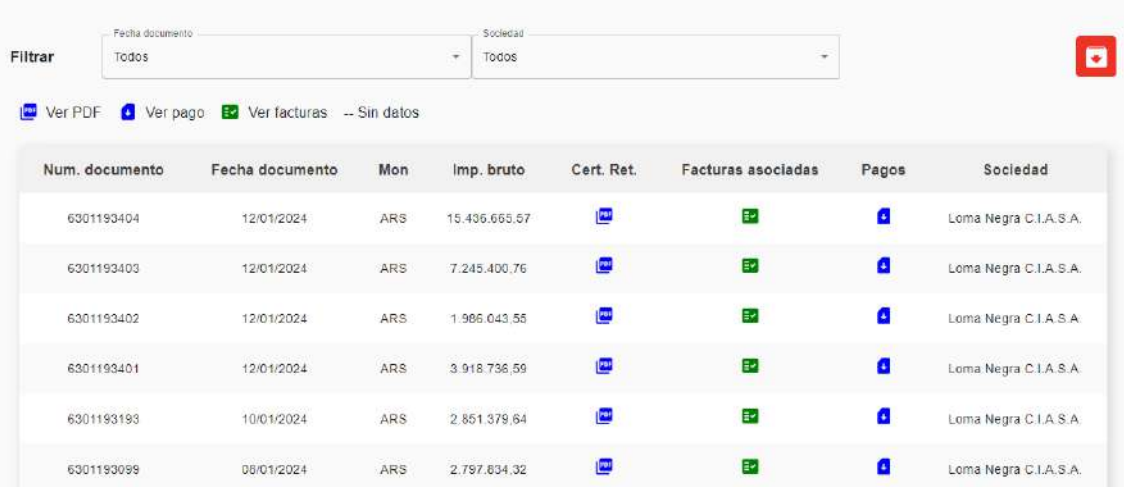

Donde:

✓ Contará con filtros para la fecha del documento y la sociedad:

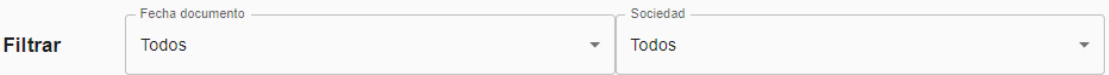

- ✓ Tendrá información como fecha del documento, importe bruto y Sociedad.
- ✓ Podrá visualizar en formato PDF e imprimir los certificados de retención (en caso de corresponder para el documento) y el documento de pago:

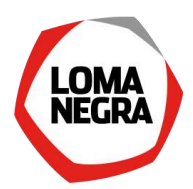

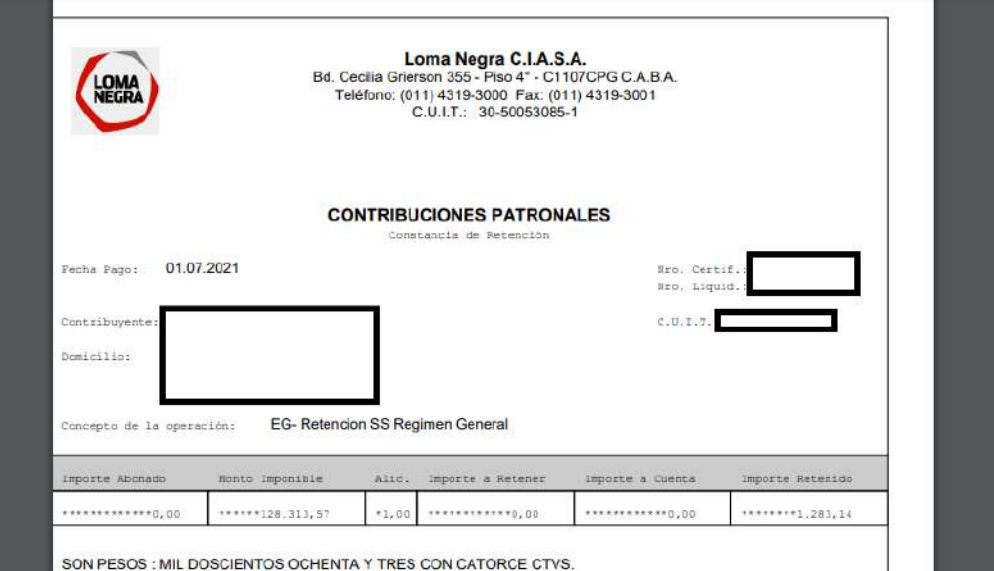

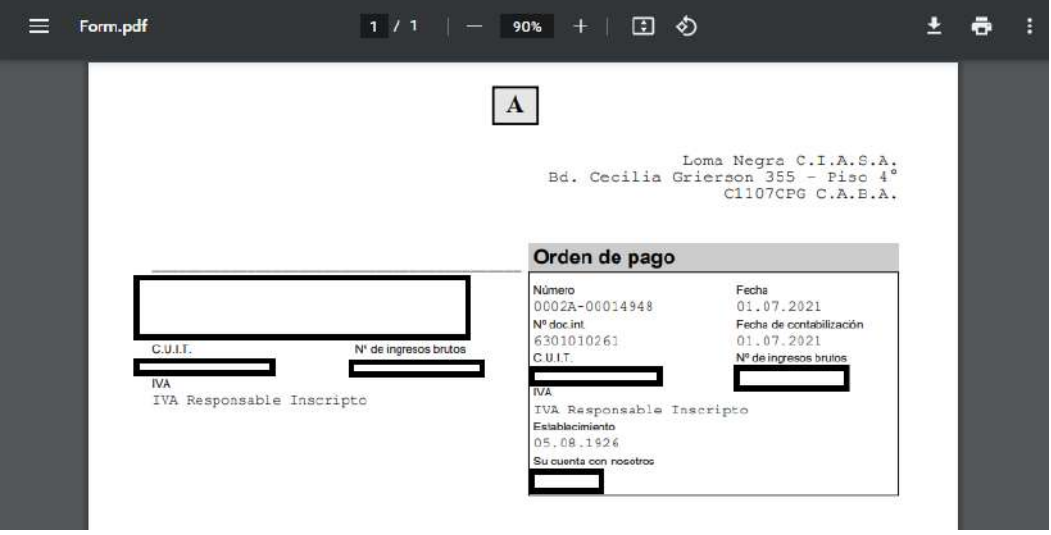

 $\checkmark$  Si selecciona  $\bullet$  de una línea correspondiente a un documento, lo llevará a las factura asociadas, notas de débito y crédito vinculadas al documento seleccionado.

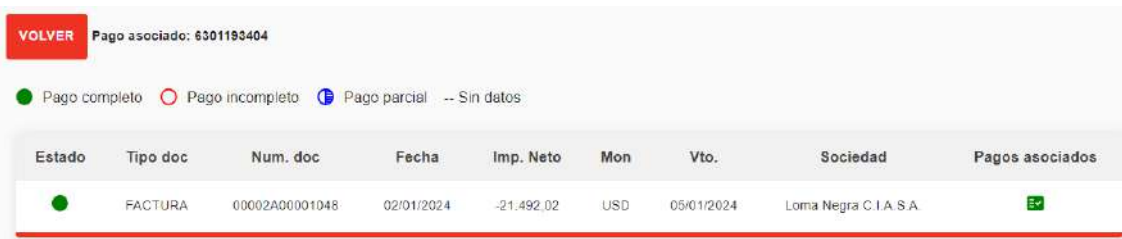

Haciendo clic sobre el número de documento de factura, nota de débito o crédito, lo llevará al detalle de las mismas.

Nota: pulsando "Volver" retornará a la pantalla del listado de pagos.

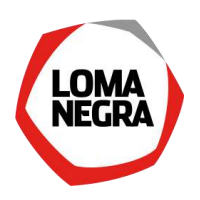

## <span id="page-21-0"></span>PARTE III - Funciones del Contacto Comercial

### <span id="page-21-1"></span>1. ¿Cómo cotizar?

Ver el punt[o 3](#page-7-0) (haga clic sobre el número para que lo lleve al punto del manual correspondiente).

### <span id="page-21-2"></span>2. ¿Cómo consultar los pedidos a su empresa?

Ver el punt[o 4](#page-14-0) (haga clic sobre el número para que lo lleve al punto del manual correspondiente).

### <span id="page-21-3"></span>PARTE IV - Funciones del Contacto Financiero

### <span id="page-21-4"></span>1. ¿Cómo consultar las facturas de su empresa?

Ver el punt[o 5](#page-16-0) (haga clic sobre el número para que lo lleve al punto del manual correspondiente).

### <span id="page-21-5"></span>2. ¿Cómo consultar los pagos a su empresa?

Ver el punt[o 6](#page-18-0) (haga clic sobre el número para que lo lleve al punto del manual correspondiente).

# <span id="page-21-6"></span>PARTE V - Anexos

Se cuenta con una pantalla donde se visualiza el legajo impositivo de Loma Negra, cliquean en el logo de Loma Negra del extremo superior izquierdo:

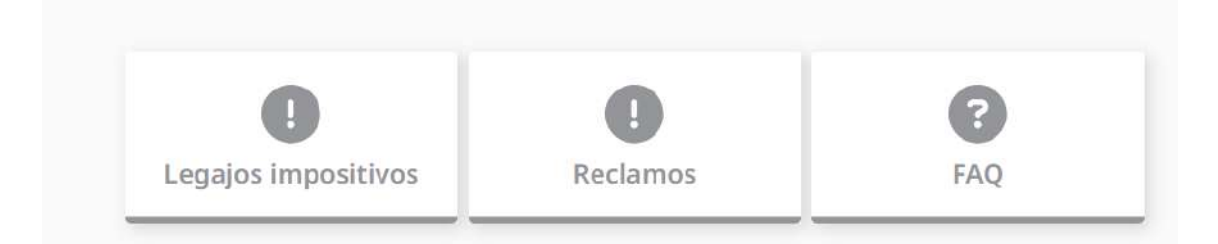